**North Park Engineering Secondary School – IBT Program**

### **Online Course Selection Guide For Peel District Students Only**

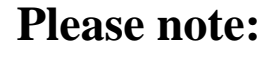

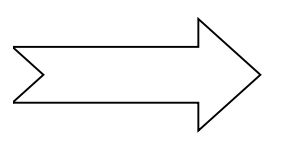

**Once you have accepted your IBT offer, you must wait 24-48 hours before you can add IBT courses for North Park Secondary School through myBlueprint.**

## **Step 1. In Google Chrome log into BYOD**

- **a) Login to BYOD**
- **b) Select the** *myBlueprint* **chicklet**
- **c) Select the "High School" button on the left hand side to add your courses**

## **Step 2. ADD YOUR COURSES FOR NEXT YEAR**

a) Click **"+Course"** under the highlighted Grade 9 column. *Remember, if your original courses that you initially selected are still present in myBlueprint, you must first remove those original courses before adding the required IBT courses.*

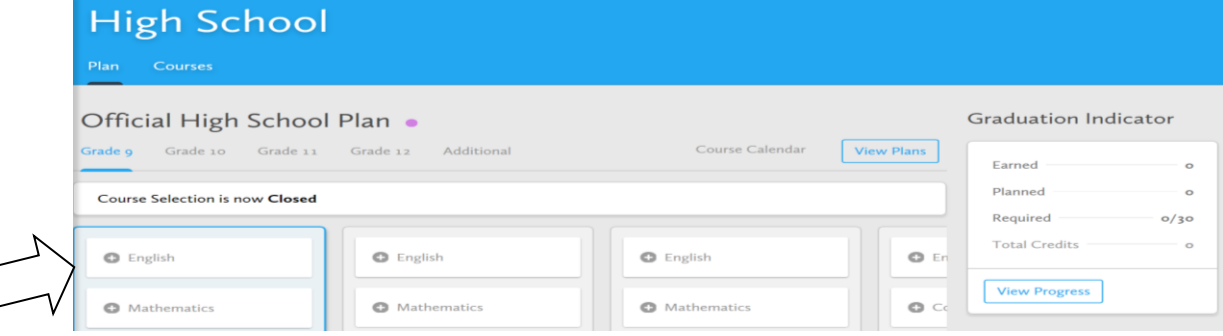

# **North Park**  $\frac{my \text{Blueprint}}{equation plane}$  **Secondary School – IBT Program**

- b)  $\Box$  Select the corresponding **IBT Required** subject folder and **course code. High School** Plan Courses  $\stackrel{\ast}{\equiv}$  Filters Grade English Q Search Courses..  $\triangle$  English Grade 9 English **IBT** Required Grade 9 + ENG1DR + Academic  $ENG1DR$
- c)  $\Box$  Click "Add Course To Plan" (located at the bottom right corner of the screen) after each course code is added.

### **North Park Required Courses**

- **\*\****Students must select a total of 8 courses. Please note that IBT specific courses will have an "R" in the last digit of the course code. Physical Education and Arts are the only courses that are not IBT, and therefore will not have a course code that will end with an "R".*
- **I) Please select the following courses: ENG1DR** English

 **MPM1DR** - Mathematics  **SNC1DR** - Science  **FSF1DR** - French  **CGC1DR** - Geography  **PPL1OM** - Phys. Ed. Boys **or PPL1OF** -Phys. Ed. Girls  **BTT1OR** – Business Studies-Info. & Comm. Tech.

**II) Please select one (1) from the Grade 9 Arts Options folder: ADA1O0** - Drama

 **AMK1O0** - Piano Keyboarding **AMU1O3** - Music Beginner  **AMU105** - Music experienced  **AVI1O0** - Visual Arts

#### **SUBMIT COURSES**

 When you are sure you are ready to submit your course selections, click *Submi***t** (top right hand corner)

**\*Note:** you will not be able to change your courses once you hit the submit button.

 **CONFIRM & PRINT** – Carefully review the **Submission Details** page to ensure that you have selected the correct courses. Once you have *carefully* reviewed your course selection, click *Confirm & Print*. Please keep this form for your records. Congratulations and Welcome to North Park**!**